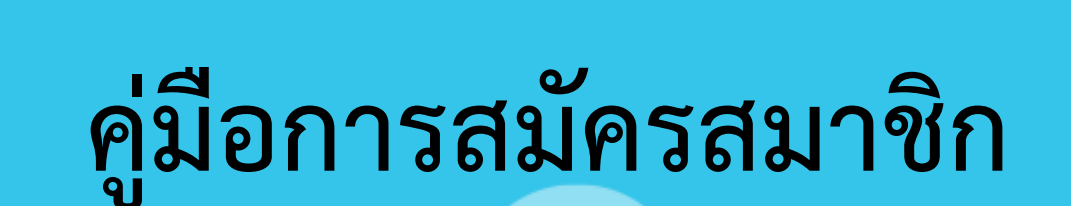

 $\bullet$   $\bullet$ 

Ò

Ó

 $\bullet$ 

ระบบเครือข่ายเพื่อการพัฒนาเด็กและครอบครัว สถาบันแห่งชาติเพื่อการพัฒนาเด็กและครอบครัว มหาวิทยาลัยมหิดล

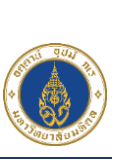

 $\sum_{i=1}^{n}$ 

Ğ

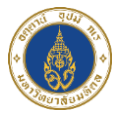

## **การสมัครสมาชิก**

## **ลงทะเบียนสมัครสมาชิก**

 ผู้ใช้งานทั่วไปที่สนใจเรียนหลักสูตรต่างๆกับทางสถาบันแห่งชาติเพื่อพัฒนาเด็กและครอบครัว มหาวิทยาลัยมหิดล สามารถลงทะเบียนเรียนออนไลน์ได้ที่เว็บไซต์ https://nicfd-member.mahidol.ac.th ตามขั้นตอนดังนี้

- 1) เมื่อเข้าเว็บไซต์สถาบันแห่งชาติเพื่อพัฒนาเด็กและครอบครัว มหาวิทยาลัยมหิดล URL : [https://nicfd-member.mahidol.ac.th](https://nicfd-member.mahidol.ac.th/)เรียบร้อยแล้ว
- 2) ไปที่เมนู "สมัครสมาชิก" ดังภาพ

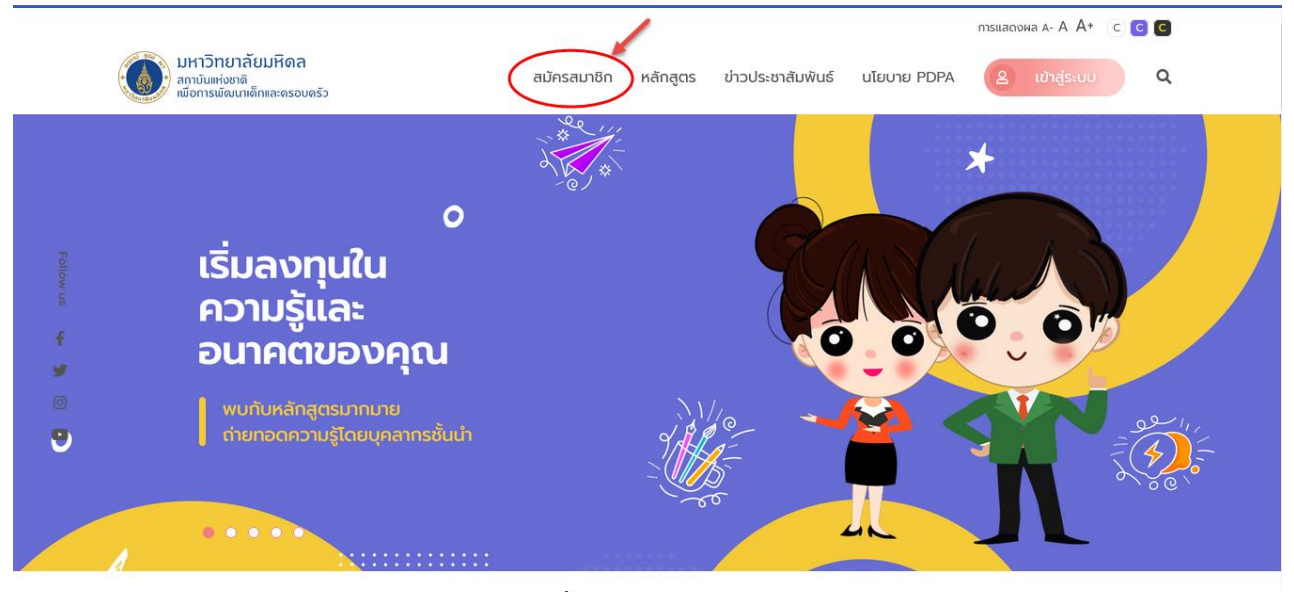

ภาพแสดงหน้าจอเมนูสมัครสมาชิก

- 3) จากนั้นระบบจะแสดงหน้าประกาศความเป็นส่วนตัว (Privacy Notice) ด้านข้อมูลสมาชิกเครือข่าย เพื่อการพัฒนาเด็กและครอบครัว สถาบันแห่งชาติเพื่อการพัฒนาเด็กและครอบครัว มหาวิทยาลัยมหิดล
- 4) ให้ผู้ใช้งานอ่าน ทำความเข้าใจ ให้ครบถ้วน และคลิก "ยอมรับ" เงื่อนไข ดังภาพ

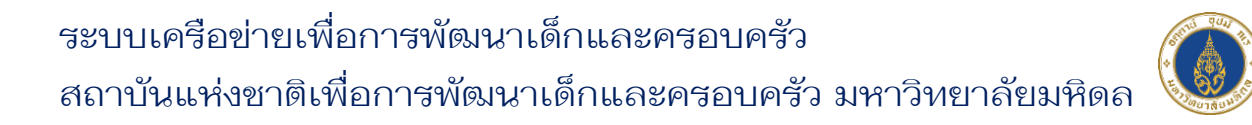

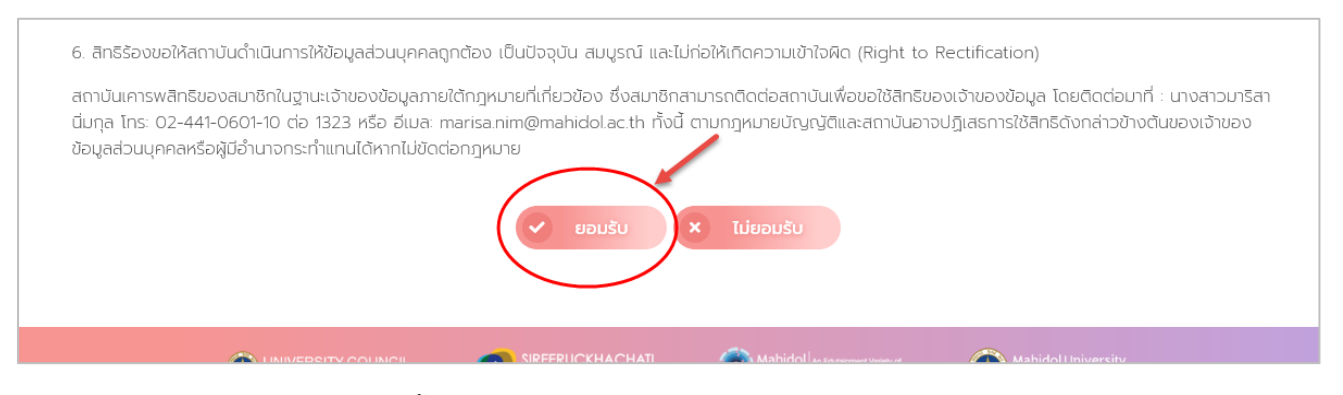

ภาพแสดงหน้าจอประกาศความเป็นส่วนตัว (Privacy Notice)

5) จากนั้นระบบจะแสดง Pop Up แจ้งเตือนการยอมรับข้อมูลประกาศ ให้คลิก "ตกลง" ดังภาพ

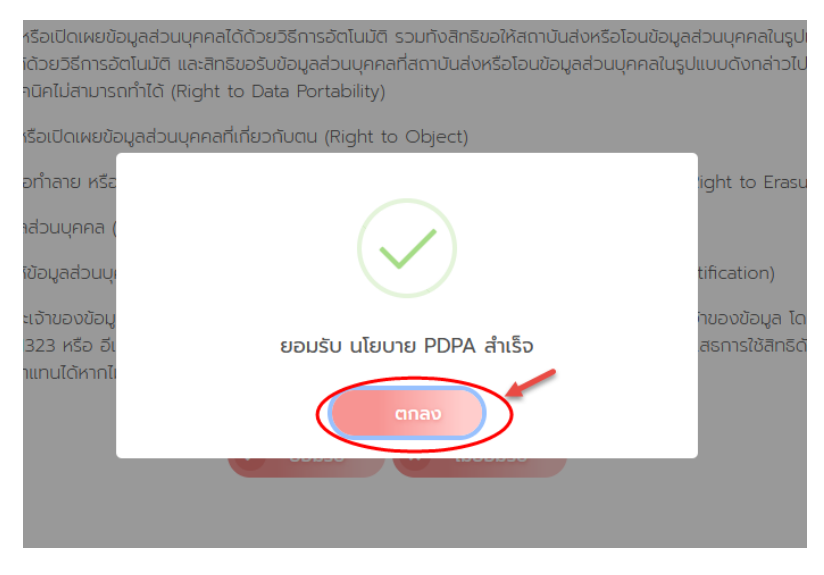

ภาพแสดงหน้าจอ Pop Up แจ้งเตือนการยอมรับข้อมูลประกาศ

6) จากนั้นระบบจะไปยังหน้าลงทะเบียน ให้ผู้ใช้งานกรอกข้อมูลส่วนตัว ที่อยู่ตามทะเบียนบ้าน ที่อยู่ที่ จัดส่งเอกสาร ที่อยู่ที่ทำงาน ประวัติการศึกษา อาชีพ พร้อมอัพโหลดรูปภาพโปรไฟล์ของตนเอง ให้ ถูกต้องและครบถ้วน

ระบบเครือข่ายเพื่อการพัฒนาเด็กและครอบครัว สถาบันแห่งชาติเพื่อการพัฒนาเด็กและครอบครัว มหาวิทยาลัยมหิดล

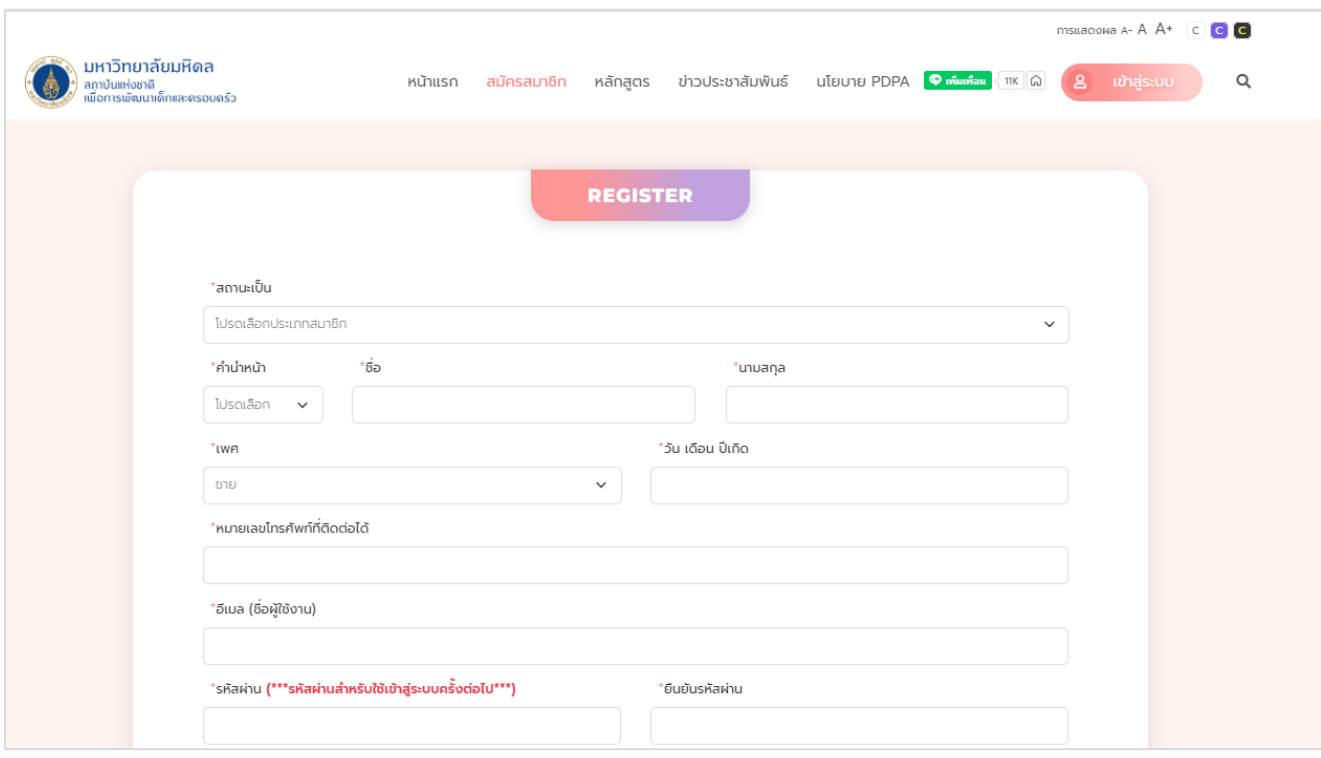

## ภาพแสดงหน้าจอลงทะเบียน

1) ถัดมาในส่วนท้ายของการลงทะเบียนให้ผู้ใช้งาน คลิกถูก เพื่อยินยอมให้เปิดเผยข้อมูลเพื่อใช้ ติดต่อสื่อสารในโครงการ และคลิกปุ่ม "สมัครสมาชิก"

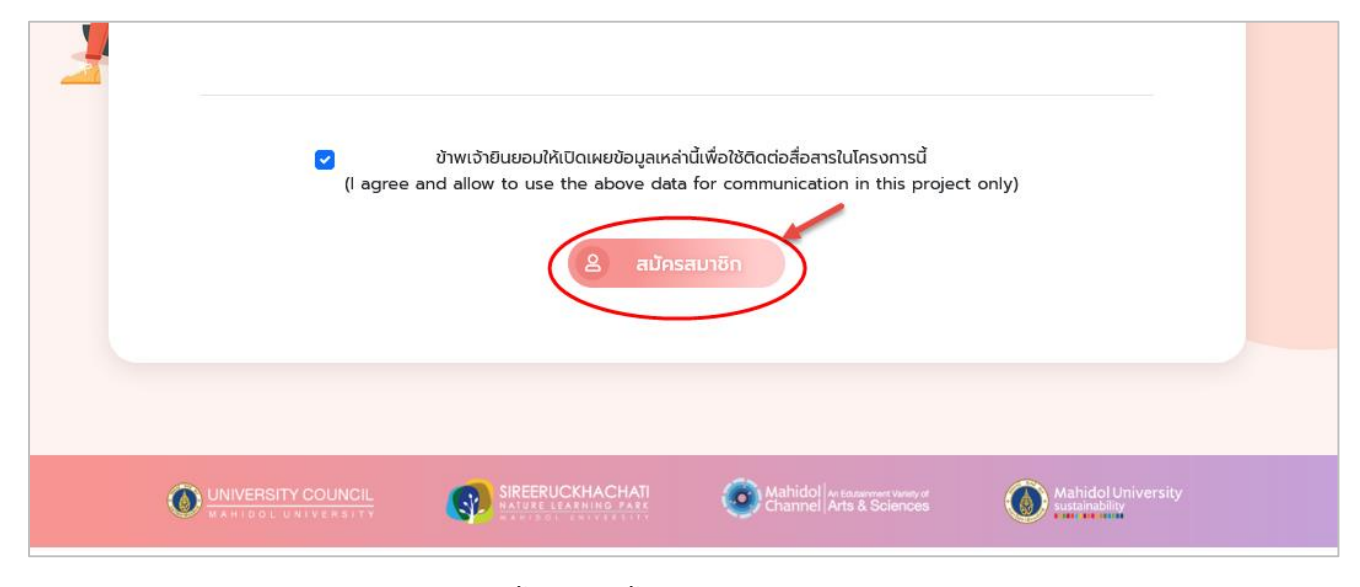

## ภาพแสดงหน้าจอส่วนท้ายของการลงทะเบียน

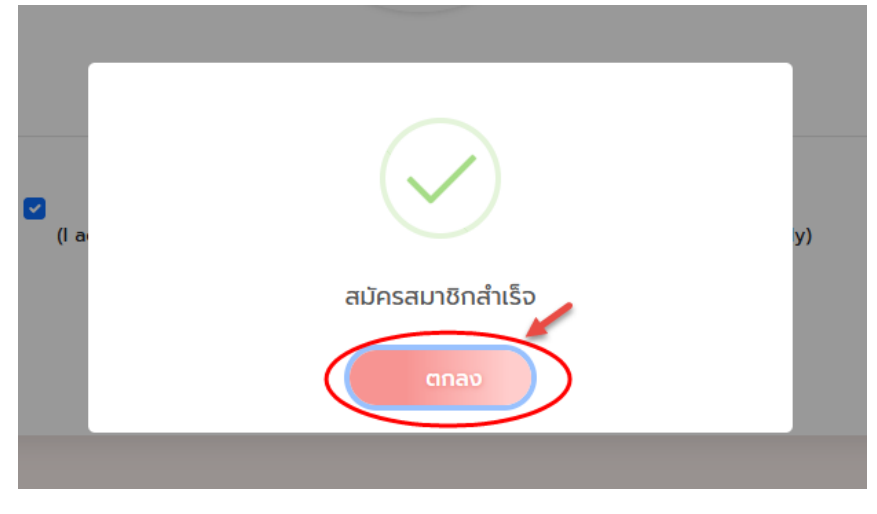

7) จากนั้นระบบจะแสดง Pop Up แจ้งเตือนสมัครสมาชิกสำเร็จ ให้คลิก "ตกลง" ดังภาพ

ภาพแสดงหน้าจอ Pop Up แจ้งเตือนสมัครสมาชิกสำเร็จ